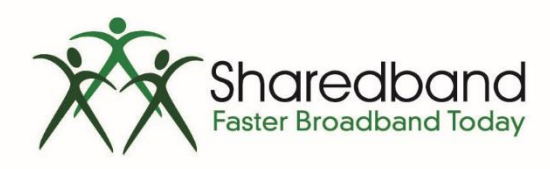

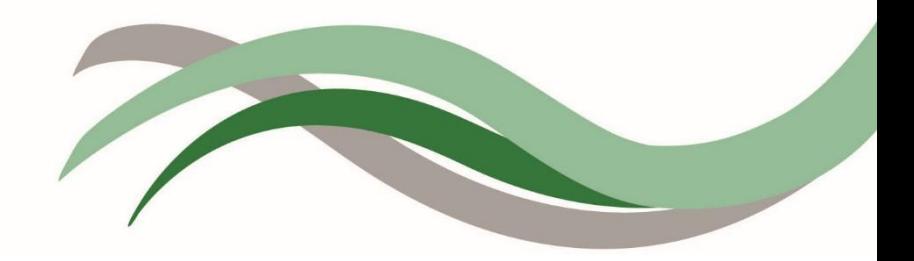

# Sharedband Bonded Broadband

#### TP Link TL-WR1043ND V3 MultiWAN Router Configuration Guide

# **Introduction**

This document is to instruct you how to configure the Sharedband software on TP-Link TL-WR1043ND V3 MultiWAN router.

Note: This guide assumes that the Router is not pre-configured.

## **Preparation**

Make sure you have the Sharedband user Details for the Community you wish to setup.

## **The Procedure**

**Do not skip any of the steps, as the configuration is not activated until 'Save and reboot' is selected at the end of the last step.**

**Step 1:** Log onto the Web interface of the router (default address [http://192.168.3.17\)](http://192.168.3.17/). The default login is '**admin**' and password '**Bonding123**'.

#### **Step 2:** Click '**Settings**' > '**Sharedband Service Configuration**'.

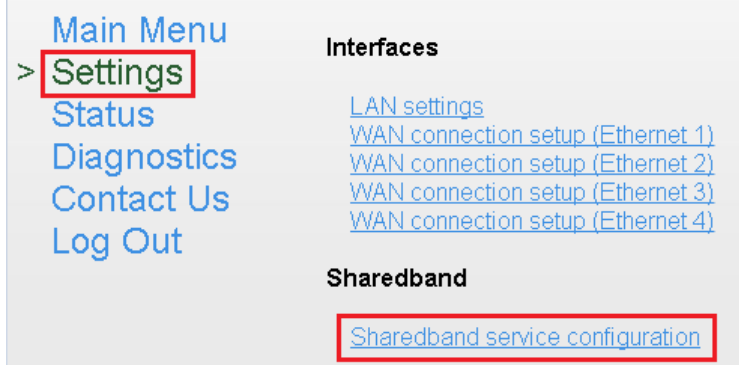

**Step 3:** You should now be presented with a screen like this:

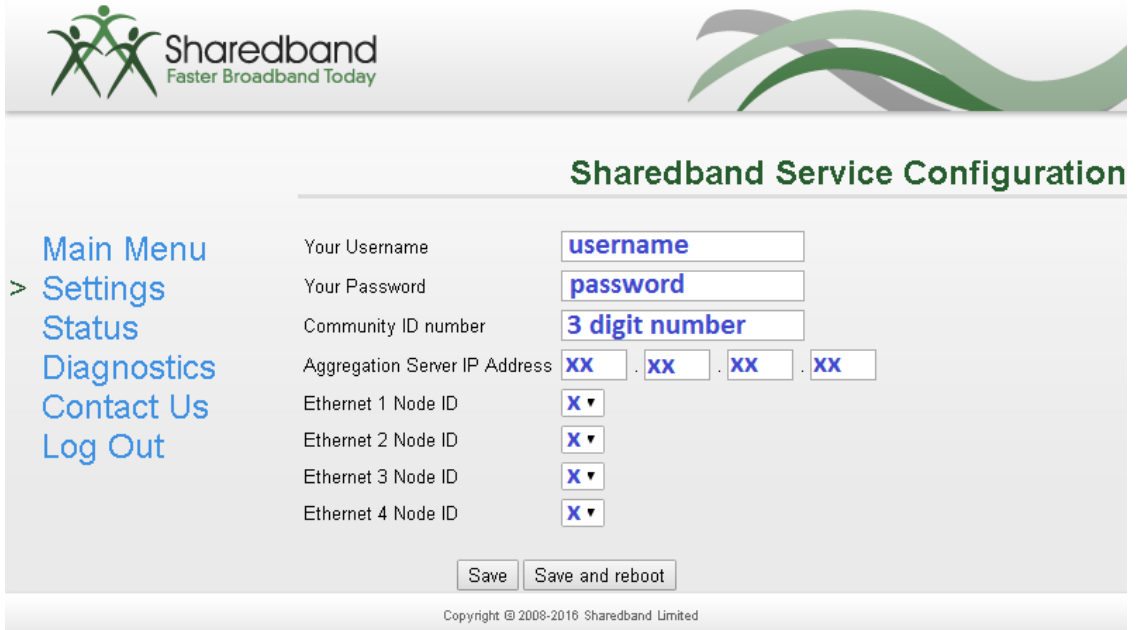

The details required for this screen are those generated when creating the user on the Sharedband NOC. For typical WR1043ND MultiWan deployments with a single device, leave the '**Node ID**' values for the four interfaces at the defaults of 1, 2, 3 and 4.

Once completed click '**Save**', and proceed to the next step.

**Step 4:** Verify the WAN configuration details for the connections that will be in use. Click '**Settings**', then work through each of the '**WAN connection setup (Ethernet X)**' screens in turn. The screens will look like the following:

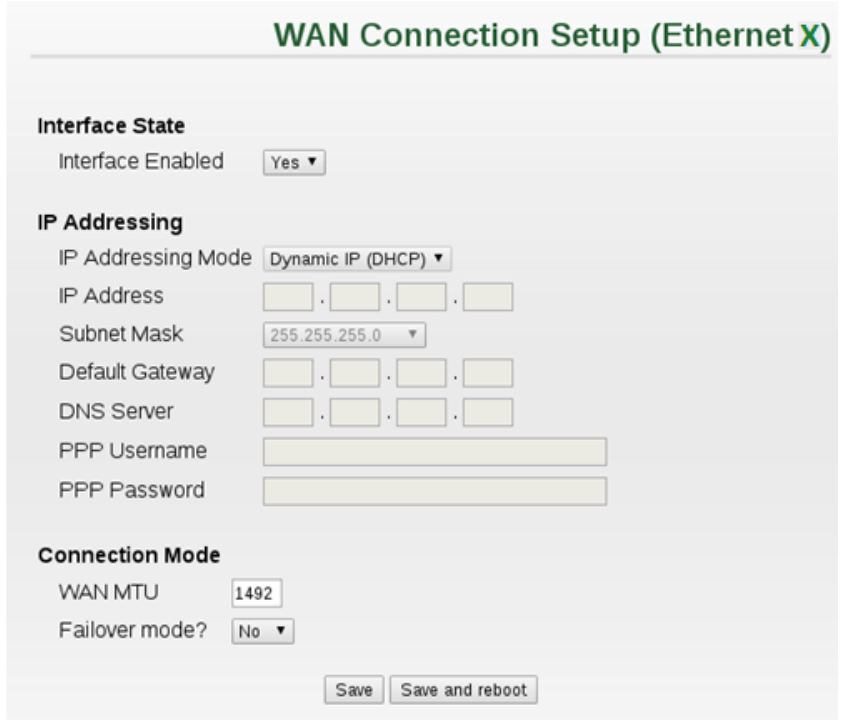

For interfaces which will be in use, ensure '**Interface Enabled**' is set to '**Yes**'.

For many setups the default addressing mode of '**Dynamic IP (DHCP)**' will be suitable, but the device allows configuration of '**Static IP**' and '**PPPoE**' options if needed.

Once completed click '**Save**', and proceed to the next step.

**Step 5:** You will need to change the LAN IP of the router, which you will find under '**Settings'** > 'LAN settings'. This is normally set to 192.168.3.1 for a typical WR1043ND MultiWAN deployment with a single device

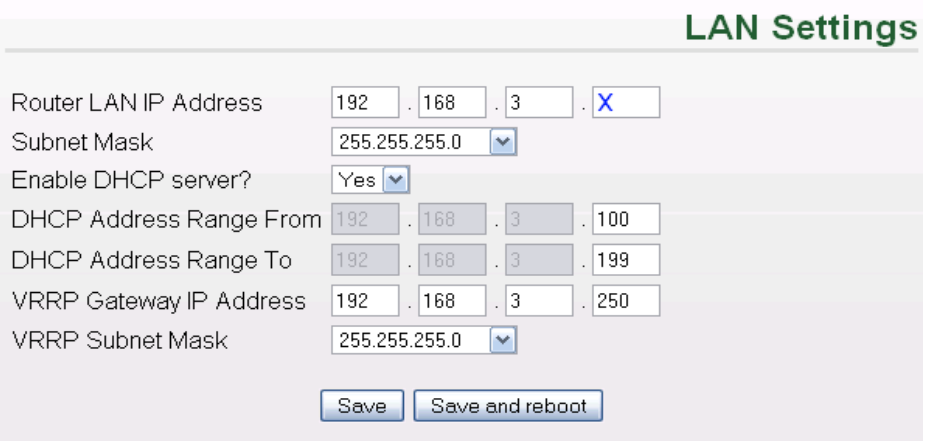

This is also where you can change the VRRP Address and Subnet for routed mode, this must be the same on all routers (for more information on routed mode, please contact support).

For the change to take effect, the router will need to be rebooted by clicking the '**Save and reboot**' button.